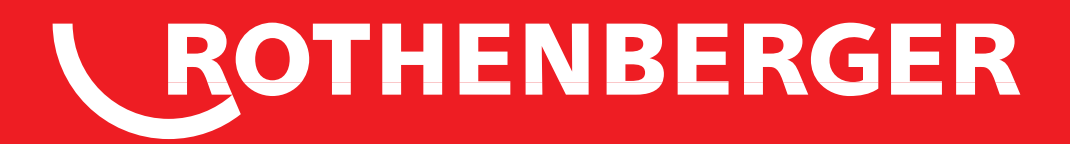

# ROCAM 3 Multimedia

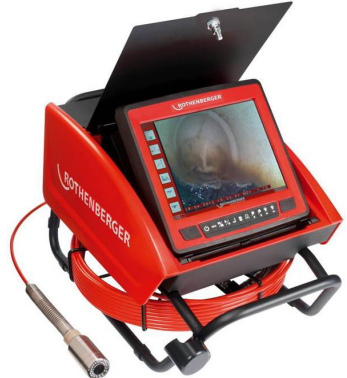

**Bedienungsanleitung Instructions for use Instruction d'utilisation Instrucciones de uso Istruzioni d'uso Gebruiksaanwijzing Instruções de serviço Brugsanvisning Bruksanvisning Bruksanvisning Käyttöohje Instrukcja obslugi Návod k používání Kullanim kilavuzu Kezelési útmutató инструкция за експлоатация Инструкция по использованию**

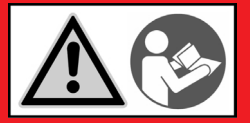

www.rothenberger.com

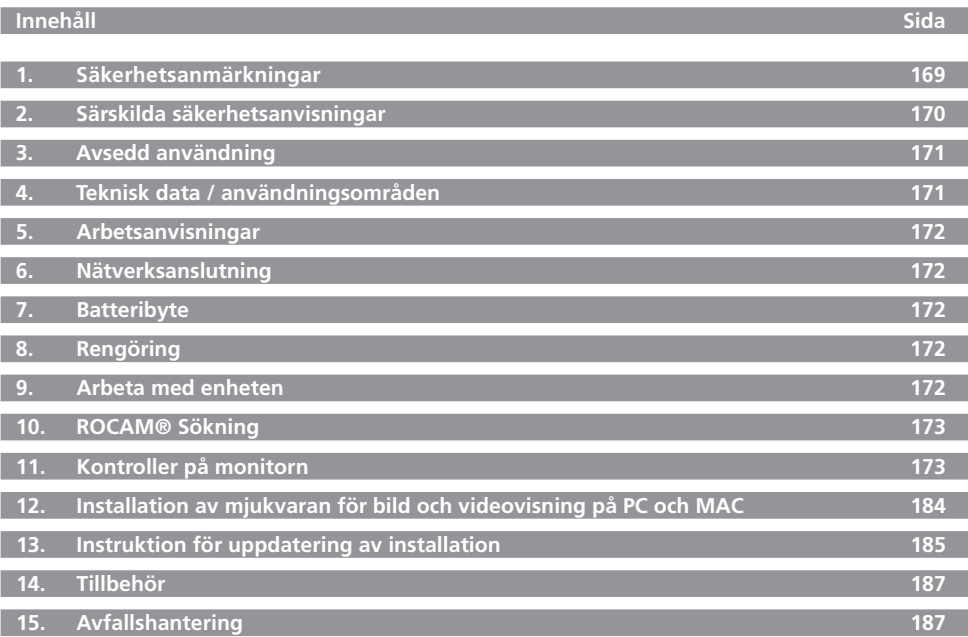

## **Symboler i detta dokument:**

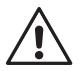

## **Fara!**

**Denna symbol varnar för personskador.** 

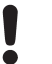

# **OBS!**

Denna symbol varnar för skador på material eller miljö.

## **Uppmaning till handlande**

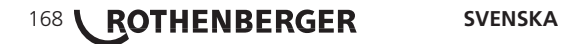

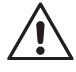

**OBS! Samtliga anvisningar ska läsas.** Fel som uppstår till följd av att anvisningarna nedan inte följts kanorsaka elektriskt slag, brand och/eller allvarliga kroppsskador. Nedan använt begrepp "Elverktyg" hänför sig till nätdrivna elverktyg (med nätsladd) och till batteridrivna elverktyg (sladdlösa).

#### **TA VÄL VARA PÅ SÄKERHETSANVISNINGARNA.**

- **1) Arbetsplats**
- a) **Håll arbetsplatsen ren och välbelyst.** Oordning på arbetsplatsen och dåligt belyst arbetsområde kan leda till olyckor.
- b) **Använd inte elverktyget i explosionsfarlig omgivning med brännbara vätskor, gaser eller damm.** Elverktygen alstrar gnistor som kann antända dammet eller gaserna.
- c) **Håll under arbetet med elverktyget barn och obehöriga personer på betryggande avstånd.** Om du störs av obehöriga personer kan du förlora kontrollen över elverktyget.
- **2) Elektrisk säkerhet**
- a) **Elverktygets stickpropp måste passa till vägguttaget. Stickproppen får absolut inte förändras. Använd inte adapterkontakter tillsammans med skyddsjordade elverktyg.** Oförändrade stickproppar och passande vägguttag reducerar risken för elektriskt slag.
- b) **Undvik kroppskontakt med jordade ytor som t. ex. rör, värmeelement, spisar och kylskåp.** Det finns en större risk för elektriskt slag om din kropp är jordad.
- c) **Skydda elverktyget mot regn och väta.** Tränger vatten in i ett elverktyg ökar risken för elektriskt slag.
- d) **Missbruka inte nätsladden och använd den inte för att bära eller hänga upp elverktyget och inte heller för att dra stickproppen ur vägguttaget. Håll nätsladden på avståndfrån värme, olja, skarpa kanter och rörliga maskindelar.** Skadade eller tilltrasslade ledningar ökar risken för elektriskt slag.
- e) **När du arbetar med ett elverktyg utomhus använd endast förlängningssladdar som är godkända för utomhusbruk.** Om en lämplig förlängningssladd för utomhusbruk används minskar risken för elektriskt slag.
- **3) Personsäkerhet**
- a) **Var uppmärksam, kontrollera vad du gör och använd elverktyget med förnuft. Använd inte elverktyget när du är trött eller om du är påverkad av droger, alkohol eller mediciner.** Under användning av elverktyg kan även en kort ouppmärksamhet leda till allvarliga kroppsskador.
- b) **Bär alltid personlig skyddsutrustning och skyddsglasögon.** Den personliga skyddsutrustningen som t. ex. dammfiltermask, halkfria säkerhetsskor, hjälm eller hörselskydd – med beaktande av elverktygets modell och driftsätt – reducerar risken för kroppsskada.
- c) **Undvik oavsiktlig igångsättning. Kontrollera att strömställaren står i läget "FRÅN" innan du kopplar stickproppen till vägguttaget.** Om du bär elverktyget med fingret på strömställaren eller ansluter påkopplat elverktyg till nätströmmen kan olycka uppstå.
- d) **Ta bort alla inställningsverktyg och skruvnycklar innen du kopplar på elverktyget.** Ett verktyg eller en nyckel i en roterande komponent kann medföra kroppsskada.
- e) **Överskatta inte din förmåga. Se till att du står stadigt och håller balansen.** I detta fallkan du lätttare kontrollera elverktyget i oväntade situationer.
- f) **Bär lämpliga kläder. Bär inte löst hängande kläder eller smycken. Håll håret, kläderna och handskarna på avstånd från rörliga delar.** Löst hängande kläder, smycken och långt hår kann dras in av roterande delar
- g) **Vid elverktyg med dammutsugnings- och uppsamlingsutrustning kontrollera att an ordningarna är rätt monterade och används på korrekt sätt.** Dessa anordningar reducerar faroriskerna i samband med damm.
- **4) Omsorgsfull hantering och användning av elverktyg**
- a) **Överbelasta inte elverktyget. Använd för aktuellt arbete avsett elverktyg.** Med ett lämpligt elverktyg kan du arbeta bättre och säkrare inom angivet effektområde.

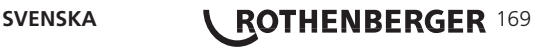

- b) **Ett elverktyg med defekt strömställare får inte längre användas.** Ett elverktyg som inte kann kopplas in eller ur är farligt och måste repareras.
- c) **Dra stickproppen ur vägguttaget innan inställningar utförs, tillbehörsdelar byts ut eller elverktyget lagras.** Denna skyddsåtgärd förhindrar oavsiktlig inkoppling av elverktyget.
- d) **Förvara elverktygen oåtkomliga för barn. Låt elverktyget inte användas av personer som inte är förtrogna med dess användning eller inte läst denna anvisning.** Elverktygen är farliga om de används av oerfarna personer.
- e) **Sköt elverktyget omsorgsfullt. Kontrollera att rörliga komponenter fungerar felfritt och inte kärvar, att komponenter inte brustit eller skadats; orsaker som kan leda till att elverktygets funktioner påverkas menligt. Låt skadade delar repareras innan elverktyget återanvänds.** Många olyckor orsakas av dåligt skötta elverktyg.
- f) **Håll skärverktygen skarpa och rena.** Omsorgsfullt skötta skärverktyg med skarpa eggar kommer inte så lätt i kläm och går lättare att styra.
- g) **Använd elverktyget, tillbehör, insatsverktyg osv. enlig dessa anvisningar och på sätt som föreskrivits för aktuell verktygmodell. Ta hänsyn till arbetsvillkoren och arbetsmomenten.** Används elverktyget på icke ändamålsenligt sätt kann farliga situationer uppstå.
- **5) Omsorgsfull hantering och användning av sladdlösa elverktyg**
- a) **Kontrollera att elverktyget är frånkopplat innan batteriet läggs in.** Insättning av batteriet i ett inkopplat elverktyg kan leda till olyckor.
- b) **Ladda batterierna endast i de laddare som tillverkaren rekommenderat.** Om en laddare som är avsedd för en viss typ av batterier används för andra batterityper finns risk för brand.
- c) **Använd endast batterier som är avsedda för aktuellt elverktyg.** Används andra batterier finns risk för kropsskada och brand.
- d) **Håll gem, mynt, nycklar, spikar, skruvar och andra små metallföremål på avstånd från reservbatterier för att undvika en bygling av kontakterna.** En kortslutning av batteriets kontakter kan leda till brännskador eller brand.
- e) **Om batteriet används på fel sätt finns risk för att vätska rinner ur batteriet. Undvik kontakt med vätskan. Vid oavsiktlig kontakt spola med vatten. Om vätska kommer i kontakt med ögonen uppsök dessutom läkare.** Batterivätskan kan medföra hudirritation eller brännskada.
- **6) Service**

**Låt elverktyget repareras endast av kvalificerad fackpersonal och med originalreservdelar.** Detta garanterar att elverktygets säkerhet upprätthålls.

#### **2. Särskilda säkerhetsanvisningar**

Bär arbetshandskar vid allt arbete.

Inget arbete får utföras inuti maskinen! På detta område får endast utbildad personal arbeta (kontakta kundtjänst)!

Medicinska tillämpningar av alla slag med hjälp av TV-kontrollsystemet är inte tillåtna!

Kamera och skjutkabel får inte dras ut ur röret med våld!

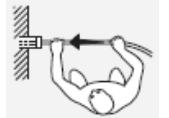

Ställ rörkabeln bredvid "axeln", annars finns risk för skador!

Skjutkabeln är styv och är därför under mekanisk spänning! Håll i den vid avlindning från rullen! Se till att du står stadigt.

Det minsta avståndet får vara UVV 50 cm (genomsnitt 64 cm)!

Förvara inte batterier tillsammans med metallföremål (risk för kortslutning).

Ladda endast batteriet i ROCAM® , använd inte någon annan laddare.

Batterier och laddare får inte öppnas och måste förvaras torrt. Skydda mot fukt.

# 170 **\ ROTHENBERGER** SVENSKA

Under extrem belastning eller extrem temperaturförändring kan batterivätska läcka från skadade batterier. Vid kontakt med batterivätska, tvätta genast med tvål och vatten. Vid kontakt med ögonen, skölj omedelbart i 10 minuter och kontakta läkare!

#### **3. Avsedd användning**

TV-inspektionssystemet ROCAM® är endast avsett för undersökning av tomma och rensade rör och ihåliga hålrum som anges under "Specifikationer/ användningsområden" i angivna intervall. Andra tillämpningar är inte tillåtna.

Lämna inte kamerasensorer under en längre tid i solen. Detta kan orsaka skador på kameramodulen!

Alla tillämpliga standarder och föreskrifter måste följas.

#### **Dessa är bland annat:**

- Lagen om teknisk utrustning (säkerhetslagen för utrustning) och tillhörande förordningar
- Lågspänningsdirektivet
- UVV VBG 1 "Allmänna bestämmelser"
- UVV VBG 4 "Elektriska system och utrustning"
- Riktlinjer för arbete i trånga utrymmen (BG-regel 77), Policy för arbetsstationer.

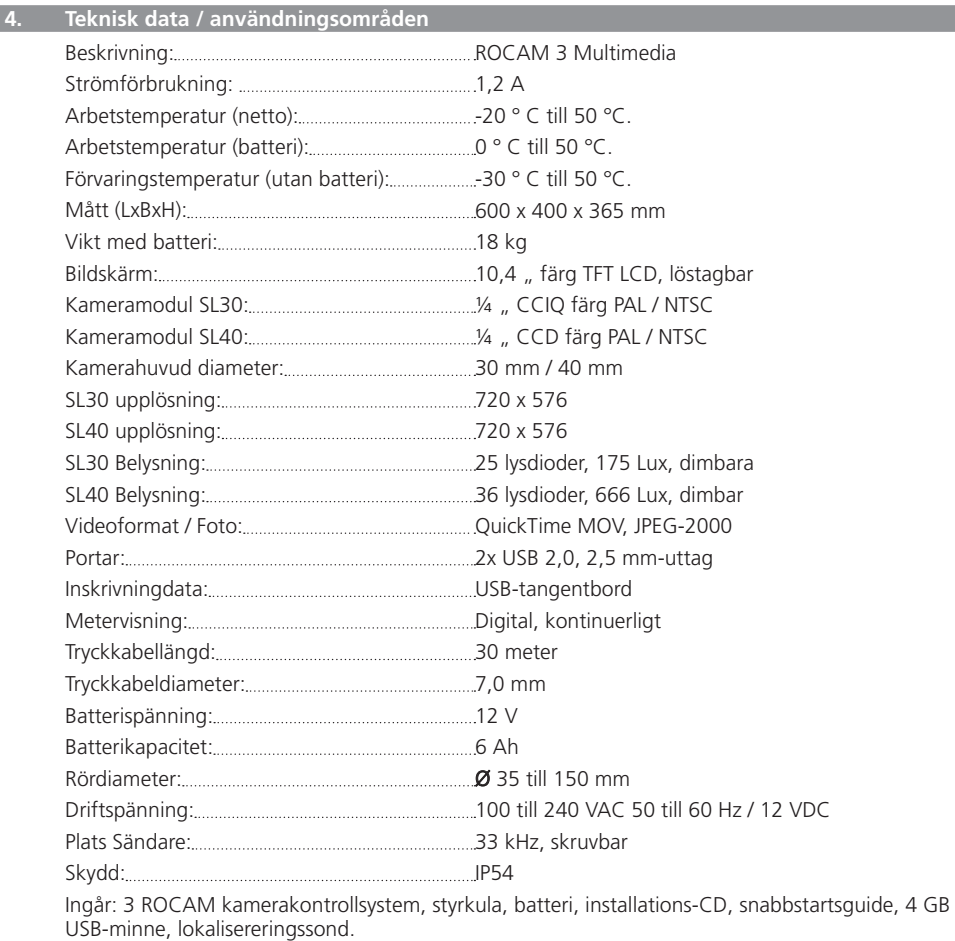

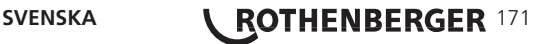

#### **5. Arbetsanvisningar**

Akta så att inte skjutkabeln böjs Risk för kabelbrott!

Dra inte skjutkabeln över vassa kanter! Risk för kabelskador!

Rikta aldrig en vattenstråle mot framsidan (display/kontrollpanel) på enheten!

#### **6. Nätverksanslutning A**

Ett nytt batteri måste laddas före första användningen (ca 7 timmar).

Anslut nätaggregatet vid svagt batteri.

Nätaggregatet kan vara permanent anslutet. Batteriet kan inte överladdas. När tillräcklig mängd laddning har uppnåtts övergår laddningen automatiskt till underhållsladdning.

Med ett fulladdat batteri kan enheten användas i 3-4 timmar utan nätaggregatet.

Nya batterier uppnår sin fulla kapacitet efter 4-5 laddningscykler. Ladda batterier som inte har använts under en längre tid före användning.

En temperatur över 50 °C minskar batteriets prestanda. Undvik att utsätta apparaten från värme under en längre tid (såsom sol eller element).

#### **7. Batteribyte B**

Öppna den bakre luckan.

Stick in batteriet i uttaget på höger sida av tillbehörsfacket tills det klickar fast. Ta bort batteriet genom att trycka på spärrarna och ta ut batteriet.

## **8. Rengöring C**

Efter varje rörinspektion måste enheten rengöras.

Stäng av enheten och ta bort batteriet och dra ut sladden vid behov.

Stäng locket och lås på plats.

Rengör skjutkabeln på undersidan med vatten (spray). Rengör kamerahuvudet med vatten innan du sätter det i hållaren (spray).

Rikta aldrig en vattenstråle mot framsidan (skärmen/tangentbordet) på enheten!

#### **9.** Arbeta med enheten

Rengör rörsystemet innan rörinspektionen utförs.

- 1. Tryck på knappen, öppna luckan och snäpp den på plats.
- 2. Slå på den vänstra tryckknappen på monitorn. Monitorn kan avlägsnas från basenheten för optimal betraktningsvinkel.
- 3. Ta ut kamerahuvudet ur hållaren och ta av skjutkabeln från rullen. Skjutkabeln är stel och är under mekanisk spänning. Håll i skjutkabeln vid avlindning från rullen!
- 4. För in kamerahuvudet i rörsystemet och tryck på skjutkabeln.
- 5. Eventuellt kan ett kamerahuvud (SL40) med högre ljusutbyte upp till DN300 skruvas. på Kamerahuvudena är utbytbara

Dra inte skjutkabeln över vassa kanter och böj den inte!

# **Bär arbetshandskar!**

**Stå alltid bredvid skjutkabeln!**

För rördiametrar större än 70 mm monteras ledningssystem.

Skjutkabeln kan ligga i slingor under förskjutandet: Risk för kabelbrott!

# 172 **\ ROTHENBERGER** SVENSKA

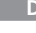

Kamerabilden är upprätt under avancemang genom flera kurvor.

Efter avslutat arbete dra skjutkabeln från röret och skjut den direkt på rullen.

Rengör kamerahuvudet under rinnande vatten (spray - inte en tryckstråle).

Sätt in kamerahuvudet i hållaren.

Stäng av på den vänstra knappen på monitorn.

Stäng luckan.

#### 10. ROCAM<sup>®</sup> Sökning

Söksonden i grå cylinderform kan valfritt skruvas fast mellan kamerahuvudet och böjfjädern för hand.

Söksonden sänder magnetfält som mottas av positioneringsmottagaren som reagerar både visuellt och akustiskt.

Mätsystemet på 33 kHz kan tränga igenom intilliggande murverk, sten, trä och plast. Intensiteten på signalen ändras beroende på placeringen och avståndet av sonden från positioneringsanordningens mottagare.

#### **11. Kontroller på monitorn**

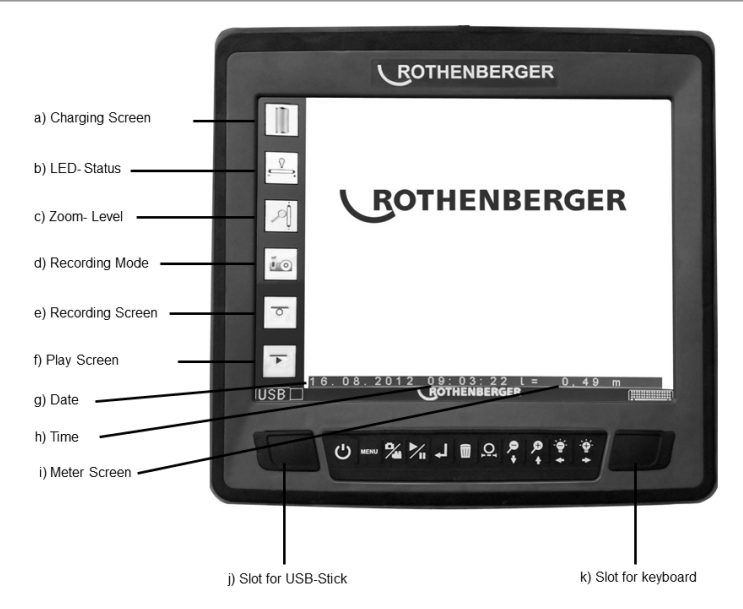

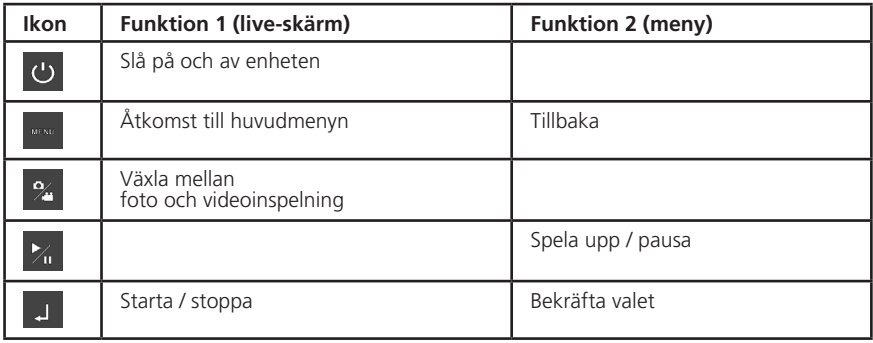

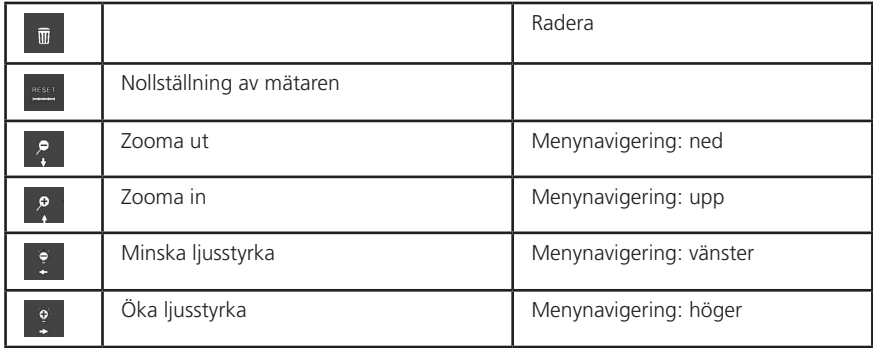

## **Information om säker användning:**

Använd din ROCAM 3 Multimedia med det medföljande USB-minnet eller med USB-minnen ≥  $4Gh$ 

Om du skulle använda något annat minne än det medföljande måste detta formateras i FAT32 format. NTFS-formaterade enheter känns inte igen av systemet och måste därför omformateras. Dessutom måste "Allokeringsenhetens storlek" vara minst 16 kilobyte, annars kan, det leda till fel i inspelningen.

Koppla ur USB-minnet bara om du tidigare har följt beskrivningen i punkt 6 för att säkert ta bort det. Felaktigt utdragna minnen kan orsaka systemfel.

#### **1. Skapa en inspektionsmapp:**

Du har möjlighet att skapa en mapp för varje inspektion. Allt som skapas under inspektionen, såsom foton, videor och logguppgifter (se No.9) kan sedan lagras i den här mappen.

Tryck på för att öppna huvudmenyn.

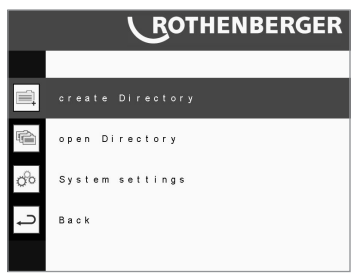

Använd navigeringsknapparna ? ? och välj "Skapa mapp". Bekräfta med <sup>1</sup>. Kameran känner nu av att ett USB-minne sätts in. Välj "Ja" och bekräfta med .

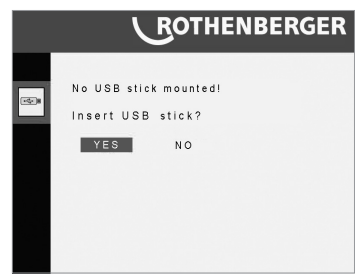

Ordet "Sök" börjar blinka. Nu ansluter du ditt USB-minne i USB-porten på vänster sida. Kameran växlar till live-läget. Alla inspelningar sparas i den skapade mappen. Namngivning av mapparna sker enligt: År-månad-dag tim: min: sek

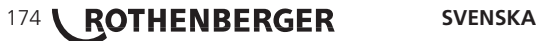

## **2. Ta foton och videoklipp.**

Tryck på för att öppna huvudmenyn.

Lägg till en mapp enligt punkt 1 eller öppna en befintlig mapp som beskrivs i exempel 3.

Funktionsmenyn öppnas.

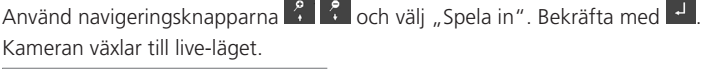

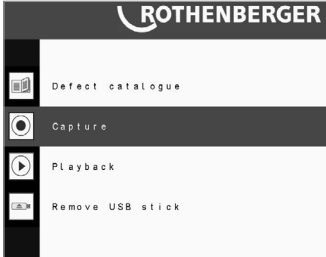

Tryck på  $\sim$  att växla mellan foto och videoinspelning. Det aktuella läget visas i verktygsfältet på skärmen (se monitorn).

Tryck på för att ta ett foto.

Tryck på <sup>J</sup> för att starta en videoinspelning och igen på <sup>J</sup> för att stoppa inspelningen. En blinkande röd prick på inspelningssymbolen på displayen visar att en inspelning utförs (se Monitor).

Filerna sparas i den öppnade mappen.

Beteckningen blir enligt följande: år-mån-dag\_std: min: sek

## **3. Öppna en inspektionsmapp/titta på foton och videoklipp:**

Tryck på för att öppna huvudmenyn.

Använd navigeringsknapparna  $\frac{2}{3}$  och välj "Öppna mapp".

Bekräfta med <sup>1</sup>

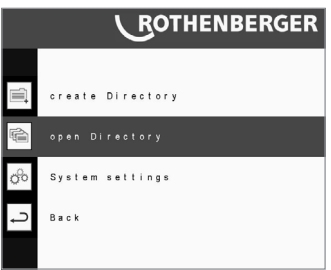

Kameran känner nu av om ett USB-minne sätts in. Om ett minne redan är isatt öppnar du listan över lagrade mappar. Om inget minne är isatt visas en fråga.

## Välj Ia" och bekräfta med .

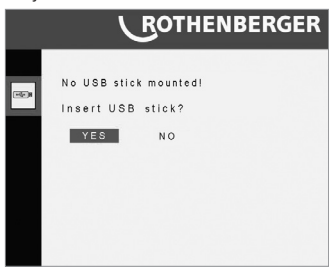

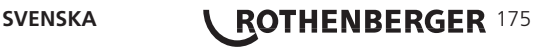

Ordet "Sök" börjar blinka. Nu ansluter du ditt USB-minne i USB-porten på vänster sida. När USB-minnet känns igen visas en förteckning över mappar som lagras på minnet.

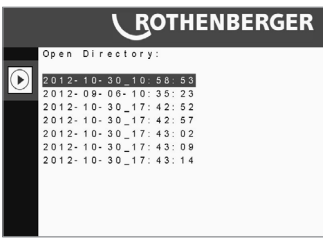

Använd navigeringsknapparna  $\frac{1}{2}$  för att markera mappen som ska öppnas och bekräfta med **.** 

Detta öppnar funktionsmenyn.

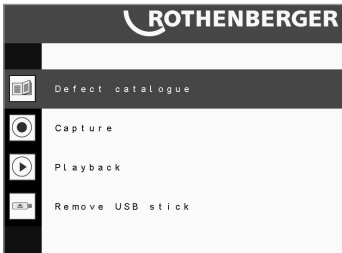

Vill du spela upp en fil, välj "Spela upp" och tryck på  $\blacksquare$ 

Listan över lagrade filer visas. Använd navigeringsknapparna  $\frac{1}{2}$  för att välja den fil som ska öppnas och öppna sedan filen med ...

Om du vill öppna en annan mapp trycker du på . Listan över mappar som finns i minnet visas.

## **4. Infoga en bild av skador**

Byt genom att trycka på **FRAN** från Live-läget i funktionsmenyn.

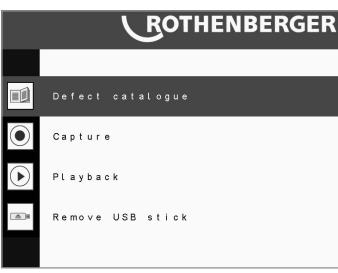

Använd navigeringsknapparna <sup>og</sup> 8 och välj "Mapp över skador." Tryck på <sup>1</sup>. Mappen över skador öppnas.

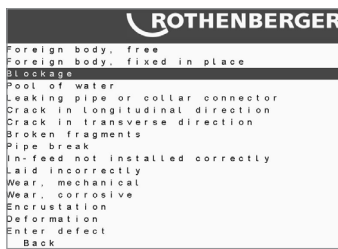

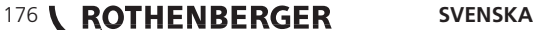

Använd navigeringsknapparna  $\binom{2}{1}$  och välj motsvarande skador. Genom att bekräfta med  $\frac{1}{2}$ visas skadan ovanför uppgifter om datum och meter och lagras på inspelningar.

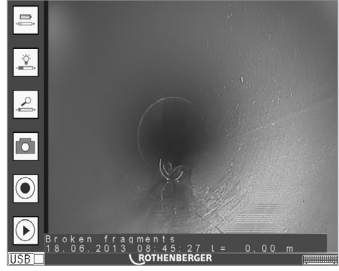

Genom att trycka på kamerahuvudet, försvinner visningen, men i loggfilen finns uppgifter om meterantalet.

## **4.1 Infoga en bild över skadan vid aktiv videoinspelning**

Starta en videoinspelning såsom beskrivet i punkt 2. Genom att trycka på  $\mathbb{Z}$  nås läget liv direkt i skadekatalogen. Den redan startade videoinspelningen pausas för tiden av skadeurvalet.

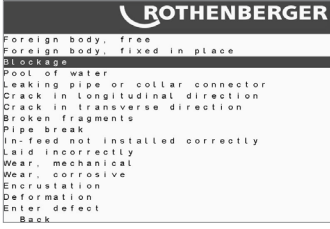

Använd navigationsknapparna **för att välja motsvarande skador.** 

Genom att bekräfta med <sup>1</sup> visas och lagras skadorna på inspelningen via uppgifterna datum och antal meter. En löpande videoinspelning fortsätter.

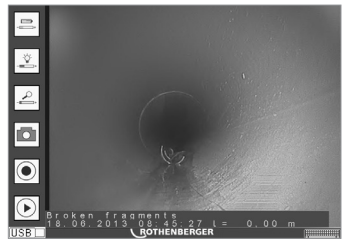

Genom att åter skjuta kamerahuvudet försvinner skadevisningen igen, den är dock märkt i inspelningen och loggfilen med antal meter.

#### **5. Radera foton och videoklipp.**

Öppna mappen enligt punkt 3, varifrån uppgifterna kommer att raderas.

Välj "Uppspelning".

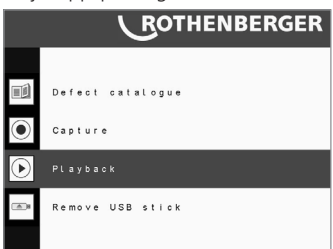

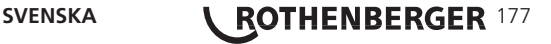

Listan över lagrade filer visas.

Använd navigeringsknapparna  $\frac{2}{3}$  för att markera den fil som ska raderas i listan och tryck på **F** för att ta bort filen.

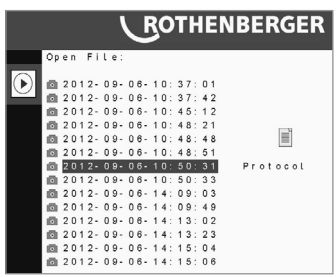

Nu visas meddelandet "Vill du verkligen ta bort filen?" Markera "Ja" och bekräfta med  $\overline{P}$ .

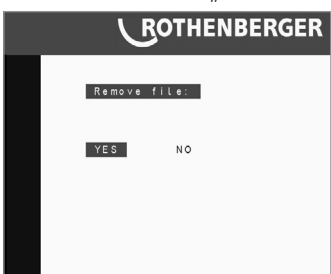

## **6. Ta bort USB-minnet**

Byt genom att trycka på **Från Live-läget i funktionsmenyn. Detta kräver att du tidigare har** öppnat en mapp. Använd navigeringsknapparna  $\mathbb{R}$  och markera kryssrutan "Ta bort USBminne". Bekräfta med .

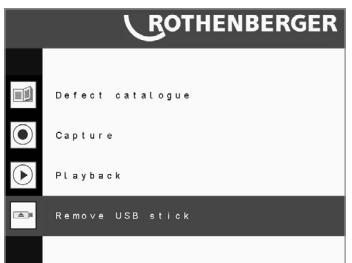

Nu visas meddelandet "Vill du verkligen ta bort USB-minnet?" Markera "Ja" och bekräfta med  $\mathbf{L}$ 

Nu kan du ta bort USB-minnet.

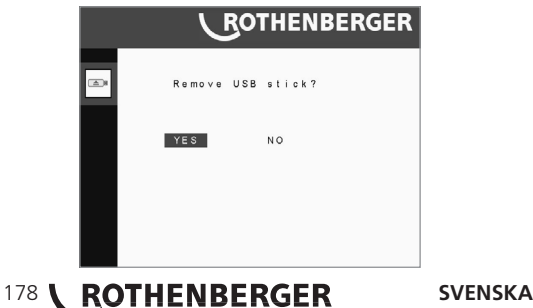

## **7. Systeminställningar**

## **7.1 Ändra mätaren från meter till fot**

Tryck på för att öppna huvudmenyn.

Använd navigeringsknapparna **8 8 och välj** "Systeminställningar".

Bekräfta med .

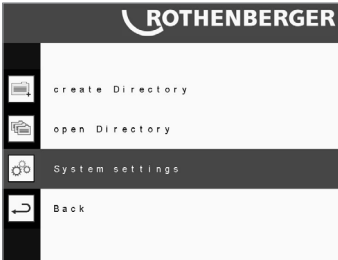

Använd navigeringsknapparna  $\frac{2}{3}$  och markera "Längdenhet" och bekräfta med  $\overline{J}$ .

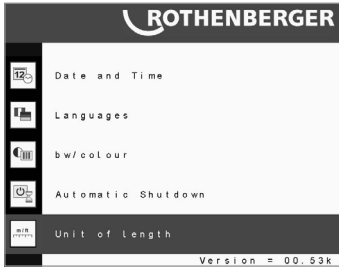

Frågan "meter eller fot" visas. Välj önskad måttenhet med hjälp av navigeringsknapparna<sup>9</sup> och bekräfta med <sup>1</sup><br> **COTHENBERGER** 

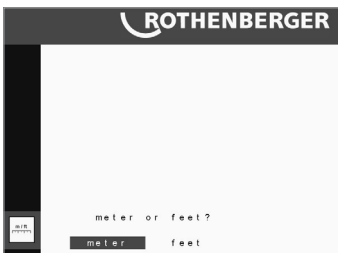

## **7.2 Ställa in datum och tid**

Tryck på **Figure 1988** för att öppna huvudmenyn. Använd navigeringsknapparna **8 kg/s** och välj "Systeminställningar". Bekräfta med ...

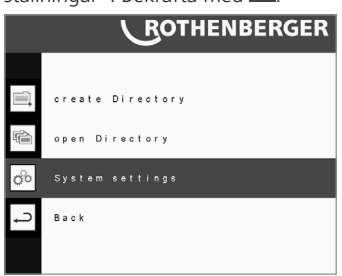

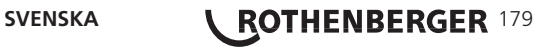

Använd navigeringsknapparna  $\left\{ \cdot \right\}$  och markera "Datum och tid" och bekräfta med  $\left\{ \cdot \right\}$ .

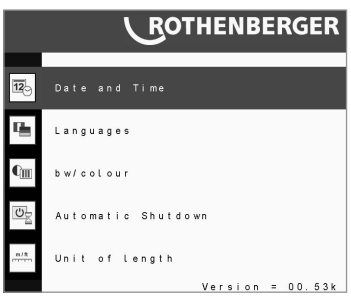

Datum och tid visas. Använd knapparna ? ? ? : för att göra inställningarna. Markera slutligen "Bekräfta" och tryck på .

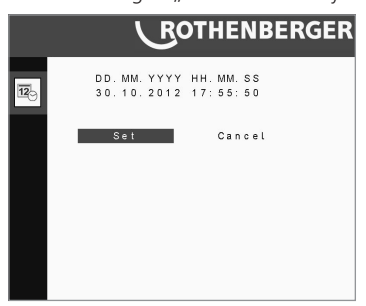

Tryck på för att gå tillbaka till systeminställningarna.

## **7.3 Inställning av språk**

Tryck på **Figure 1988** för att öppna huvudmenyn. Använd navigeringsknapparna  $\frac{2}{3}$   $\frac{1}{3}$  och välj "Systeminställningar". Bekräfta med <sup>1</sup>

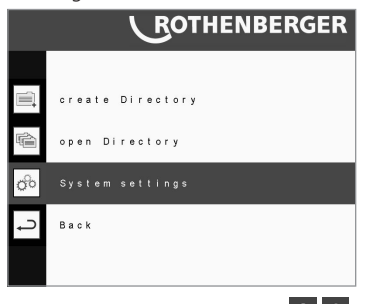

Använd navigeringsknapparna  $\binom{2}{1}$  och markera "Språk" och bekräfta med med  $\frac{1}{2}$ .

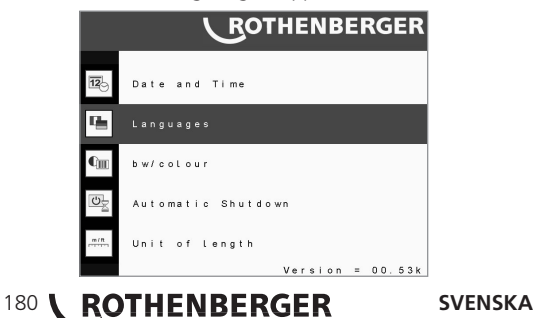

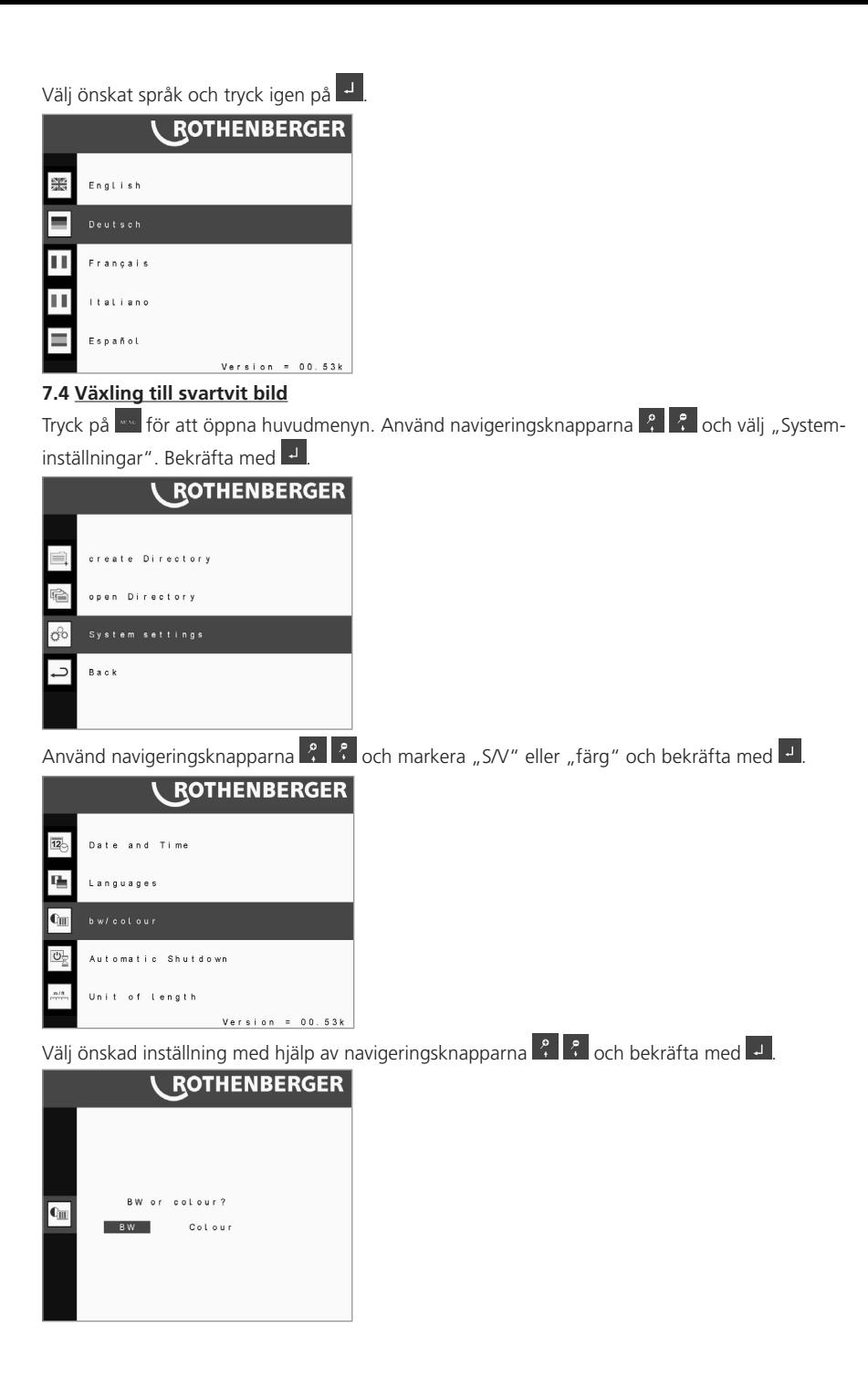

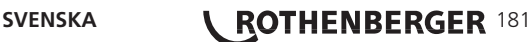

## **7.5 Automatisk avstängning**

Den automatiska avstängningen är till för att skydda kameran från en fullständig urladdning, i händelse av att du har glömt att stänga av den inför transport eller lagring.

Nedräkningen återställs vid varje tangenttryckning, när du spelar upp en fil och när du vrider tillbaka rullen.

Tryck på  $\mathbb{F}$  för att öppna huvudmenyn. Använd navigeringsknapparna  $\mathbb{F}$   $\mathbb{F}$  och välj "Systeminställningar". Bekräfta med .

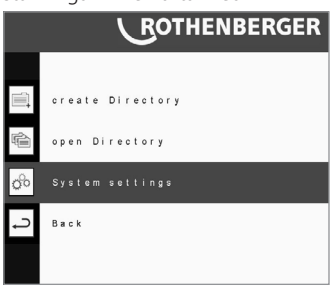

Använd navigeringsknapparna  $\begin{matrix} \circ \\ \circ \end{matrix}$  och markera "Automatisk avstängning" och bekräfta med .

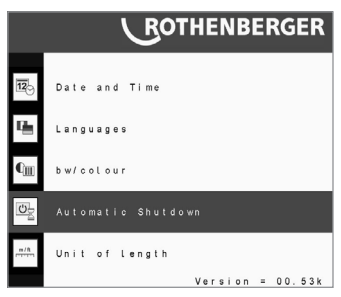

Välj önskad inställning med hjälp av navigeringsknapparna ? ? och bekräfta U.

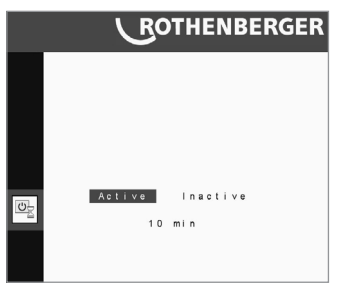

## **8. Inmatning av data via tangentbord**

Om skademappen inte innehåller skadan som observerades av dig, eller om du vill få in mer information kan du registrera detta med ett tangentbord.

Anslut tangentbordet till höger USB-port och börja din inspektion på det sätt som beskrivs i punkterna 1 och 2 med en öppen mapp.

Byt genom att trycka på **Från Live-läget i funktionsmenyn**.

Använd navigeringsknapparna **Papistal och välj** "Mapp över skador."

# 182 **\ ROTHENBERGER** SVENSKA

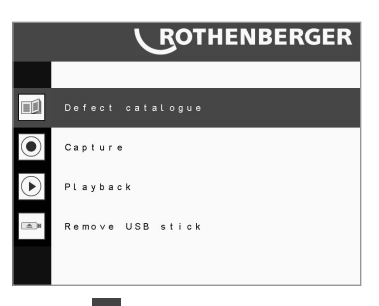

Trvck på  $\overline{L}$ . Mappen över skador öppnas.

Använd navigeringsknapparna ? ? och välj "Ange skador".

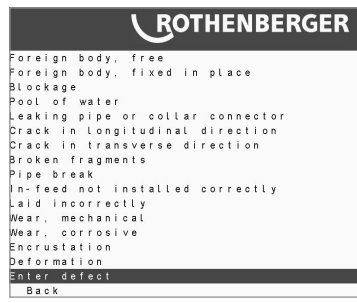

När du bekräftar med <sup>1</sup> öppnas ett inmatningsfält. För att stoppa inmatningen trycker du på ESC.

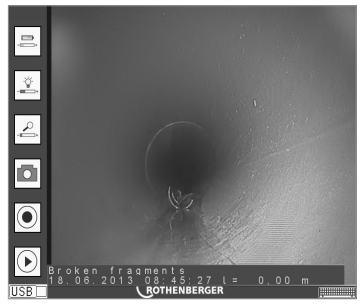

Genom att trycka på kamerahuvudet, försvinner visningen, men i loggfilen finns uppgifter om meterantalet.

## **9. Loggfil**

I varje skapad mapp genereras en loggfil (.txt) automatiskt. I denna textfil noterades alla aktiviteter under inspektionen med noteringar som anger antalet meter och tid.

## **Dessa inkluderar:**

- Inspelning av bilder
- Starta videoinspelning
- Stoppa videoinspelning
- Infogning av skada

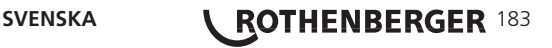

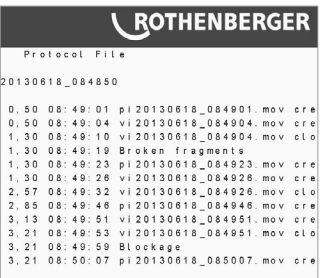

Textfilen kan kopieras till efterbearbetningen från ett USB-minne till laptop eller PC.

#### **12. Installation av mjukvaran för bild och videovisning på PC och MAC**

För att återge bilder och videos, som du har spelat in med ROCAM 3, behöver du en speciell utvecklad Video-Codec i kombination med Apple QuickTime Player. Video-Codec finns på den bifogade CD:n.

## **1.) Installation på PC**

Sätt i den medföljande CD-skivan i CD / DVD-enheten på datorn. Om installationsmenyn inte startar automatiskt, starta den via "Rocam.exe" filen i rotkatalogen på CD:n. Därefter öppnas installationsmenyn:

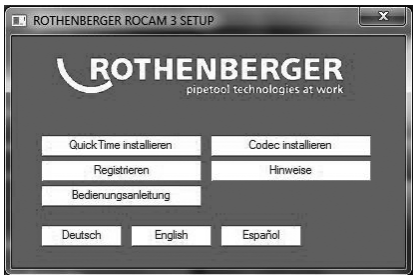

Installera sedan QuickTime Player, om den inte redan finns på ditt system, genom att trycka på knappen. Installera därefter Codec, genom att trycka på knappen. Ytterligare information om installationen erhåller du genom att trycka på knappen.

Efter lyckad installation av QuickTime och Codec kan du se alla inspelningar i QuickTime på din dator.

## **2.) Installation på MAC**

QuickTime Player är som standard installerad på din Mac. Du måste enbart installera Codec som finns på den medlevererade CD:n.

Lägg i CD:n i CD/DVD enheten på din Mac. Om CD inte startar automatiskt, startar du den genom att dubbelklicka på ditt skrivbord (desktop).

Kopiera Codec från foldern /Codec/Mac i katalogen /Library/QuickTime.

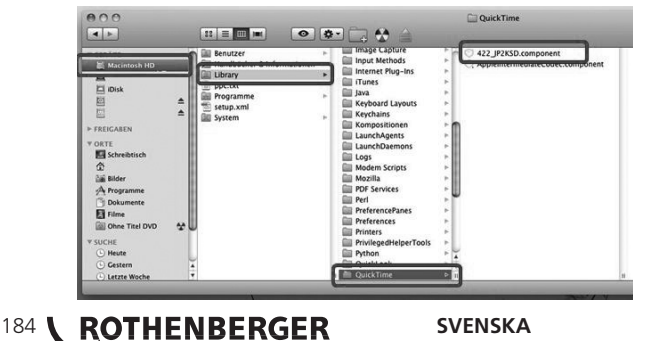

Du kan nu bekvämt se videos och bilder på din MAC i QuickTime.

#### **3.) Vidareanvändning av bild-och videodata eller konvertering till andra format**

Om du vill använda en fotosession, till exempel i ett bildredigeringsprogram eller skicka med epost, använd QuickTime i menyalternativet "Bearbetning" av den existerande kopieringsfunktionen (Strg + C). Du kan kopiera in bilden sedan via "Foga in" i ett annat program. Konvertering av videoinspelning i MPEG eller AVI-format för uppspelning på någon enhet är endast möjligt med QuickTime Pro. I QuickTime PRO kan du använda funktionen "Exportera". Ange där till exempel  $\therefore$ Film  $\rightarrow$  MPEG-4" , för att konvertera videon till MPEG-4 format. Du kan via OuickTime Pro i menvalternativet "Hjälp" förvärva det i QuickTime miukvaran.

**13. Instruktion för uppdatering av installation**

#### **Formatering**

Vid första användningen av USB-minne, är det ´nödvändigt att först ansluta det till ROCAM 3 Multimedia och låta det formateras! Skulle detta redan ha skett, går du vidare till steg 4.

#### **Steg 1:**

Slå på ROCAM 3 Multimedia  $\mathcal{Q}$ . Gå sedan till menyknappen och skapa katalog (bekräfta med  $\mathcal{P}$ ).

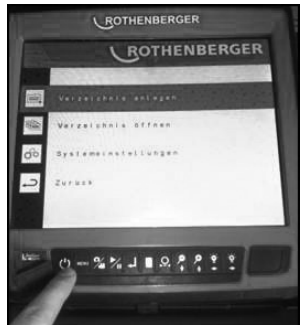

#### **Steg 2:**

Bekräfta frågan: "Sätt i USB-minne?" "JA" (bekräfta med +).

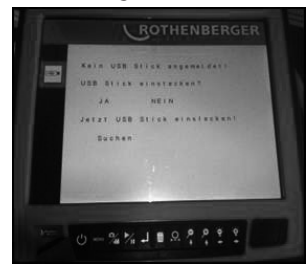

Nu sätter du i USB-minnet i det vänstra avsedda gränssnittet. Så snart systemet frågar, "Formatera USB-minne?", bekräftar du igen med "JA". (bekräfta med ).

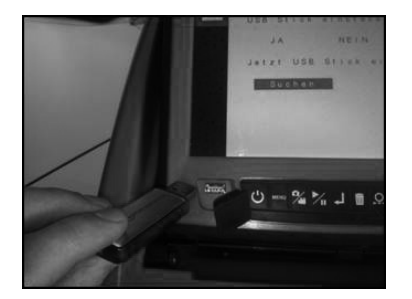

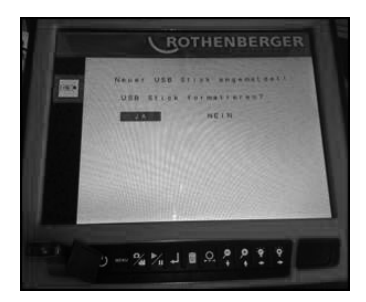

## **Steg 3:**

Därefter går du åter tillbaka i menyn och välj menyalternativet "Avlägsna USB-minne" och bekräfta med "JA". Ditt USB-minne är formaterat och du kan ansluta det till din dator.

## **Nedladdning av mjukvara**

## **Steg 4:**

Gå till ROTHENBERGER Homepage (www.rothenberger.com). Sedan fortsätter du som följer:

→ Service → Technical Downloads → Software → ROCAM 3 Multimedia Update

Välj Update och ladda ner den.

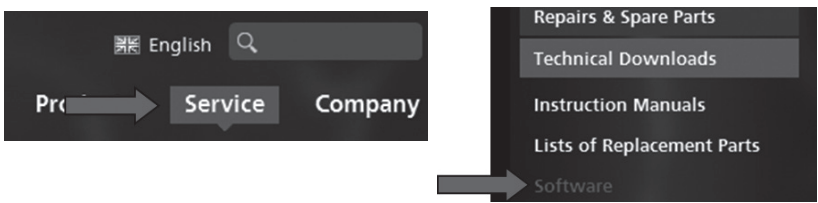

## **Steg 5:**

Packa upp den nerladdade filen och spara den på din hårddisk (desktop).

I den nerladdade mappen finns bruksanvisningen som PDF och en mapp med Update. Öppna mappen Update och kopiera filerna.

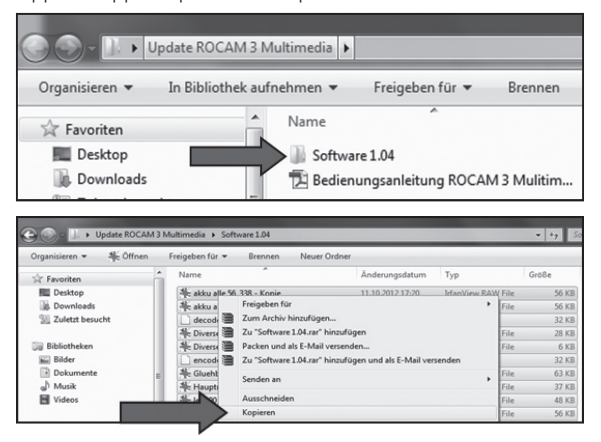

## **Uppdatering av mjukvara**

## **Steg 6:**

Anslut USB-minnet på din dator, gå till arbetsplats och öppna USB-minnet. Var noga med att, USB-minnet heter "ROCAMdat". Om så inte är fallet, är minnet inte formaterat. För att formatera minnet följ steg 1-3.

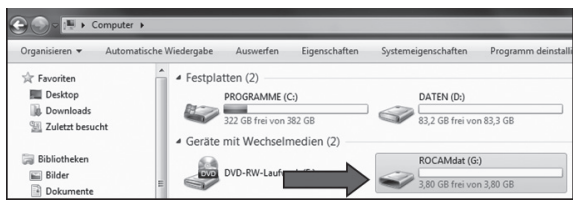

De tidigare kopierade filerna ur mappen "Software 1.05" överför du nu till USB-minnet med ett högerklick. Uppdateringen är nu på USB-minnet. Avlägsna USB-minnet anslutet till din dator.

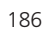

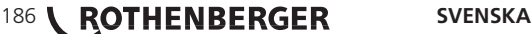

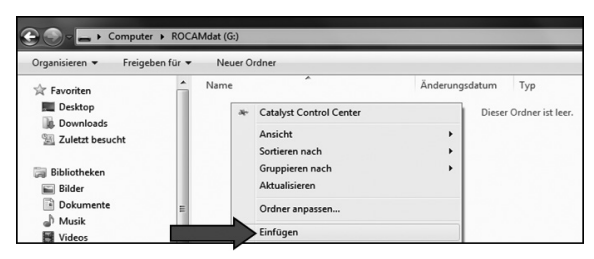

#### **Steg 7:**

För att spela upp uppdateringen på ROCAM 3 Multimedia, gå tillväga såsom steg 1-3. Kameran känner automatiskt av uppdateringen. Nu frågar det inte längre, om minnet ska formateras, utan om du vill spela upp uppdateringen.

Välj "Update" och bekräfta med ...

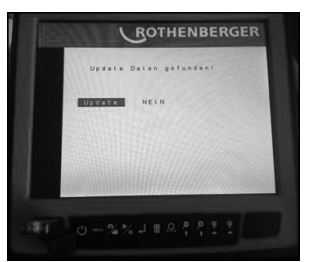

Kameran utför nu uppdateringen och kopplar sedan automatiskt ifrån.

#### **Steg 8:**

Dra ut USB-minnet och radera på datorn alla filer på minnet.

Minnet kan nu åter användas för foto och videoinspelningar med din ROCAM 3 Multimedia.

#### **14. Tillbehör**

Relevanta tillbehör och ett beställningsformulär finns på sidan 357**.**

#### **15. Avfallshantering**

Delar av enheten är återvinningsbara material och kan återvinnas igen. För detta ändamål finns godkända och certifierade återvinningsföretag. För miljövänligt bortskaffande av icke-återvinningsbara delar (t.ex. elektronikskrot) kontakta din lokala myndighet för avfallshantering. Förbrukade batterier får inte kastas i eld eller i hushållssoporna. Din återförsäljare erbjuder en miljövänlig batteriåtervinning.

#### **Endast för EU-länder:**

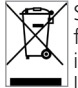

Släng inte elverktyg tillsammans med hushållsavfall! EU-direktivet 2012/19/EC om avfall från elektrisk och elektronisk utrustning och dess tillämpning enligt nationell lagstiftning, innebär att elektriska verktyg som inte längre ska användas måste samlas in separat och  $\blacksquare$ lämnas till miljövänlig återvinning.